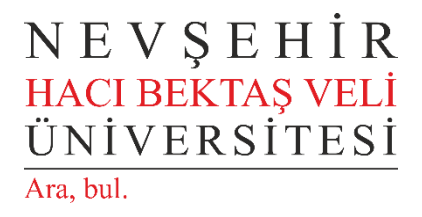

#### **COVID-19 DÖNEMİ UZAKTAN EĞİTİM SİSTEMİ UYGULAMA KILAVUZLARI**

# **ZOOM PROGRAMI KULLANIMI**

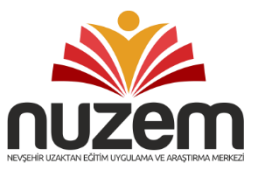

**UZAKTAN EĞİTİM UYGULAMA VE ARAŞTIRMA MERKEZİ**

**nuzem**.nevsehir.edu.tr

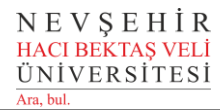

#### **Zoom Kullanımı**

Öncelikle bilgisayarınıza kurmuş olduğunuz Zoom programın açınız.

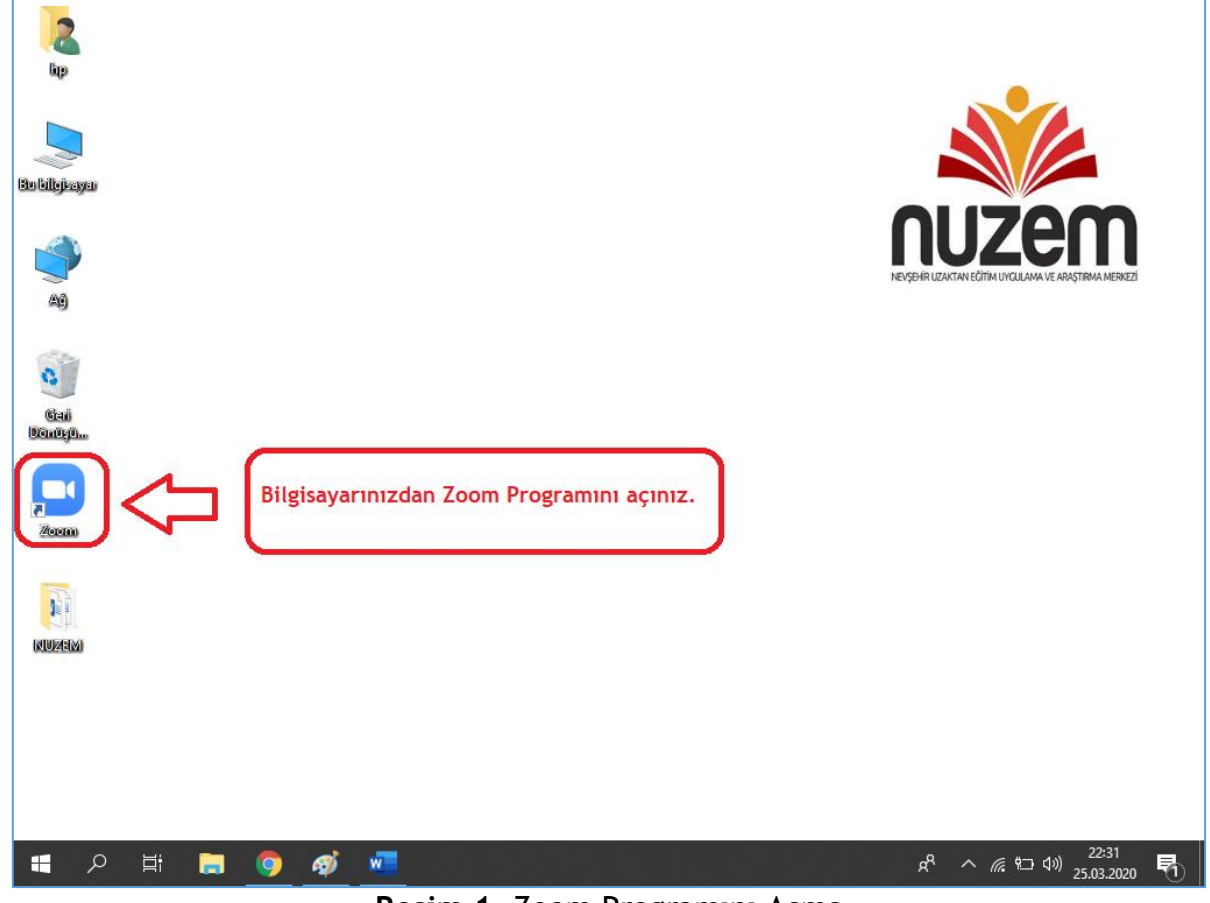

**Resim 1.** Zoom Programını Açma

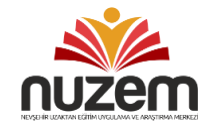

Zoom programını açtıktan sonra Resim 2'deki gibi **Sign In** butonuna tıklayınız.

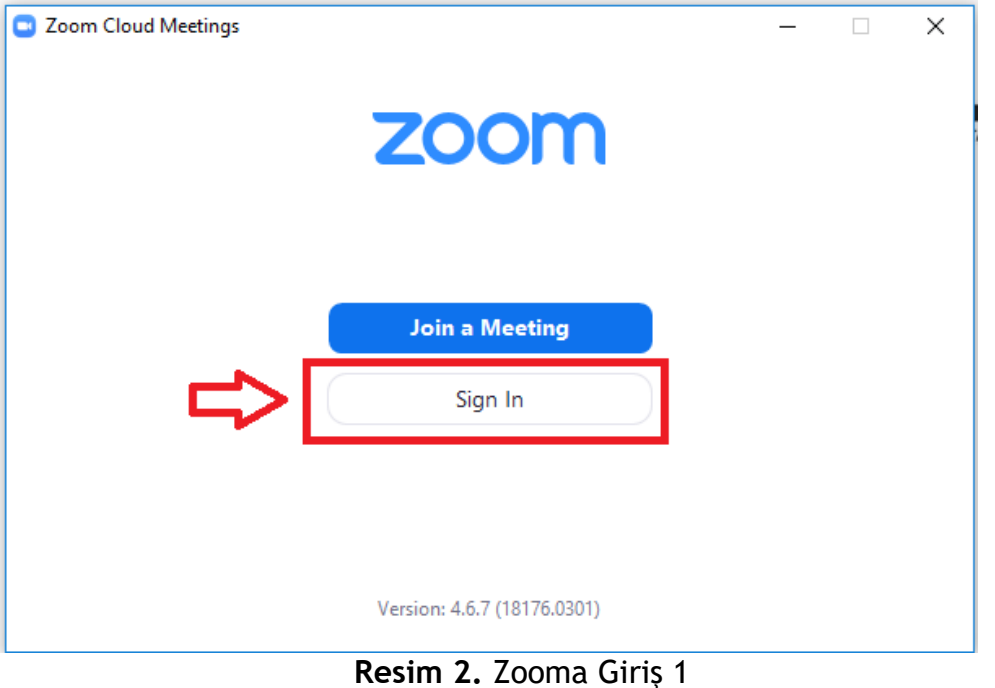

Resim 3'teki gibi daha önce açmış olduğunuz **Zoom kullanıcı adınız** ve parolanızı girerek **Sign In** butonuna tıklayıp Zoom'a giriş yapınız.

**Not:** Gmail veya Facebook hesabınız ile de giriş yapabilirsiniz.

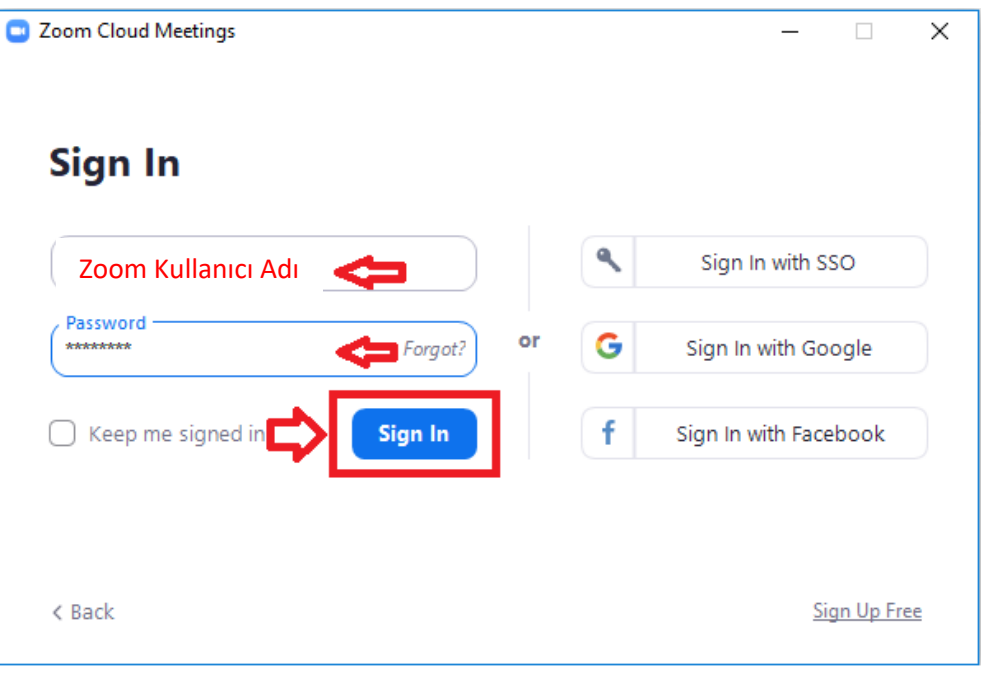

#### **Resim 3.** Zooma Giriş 2

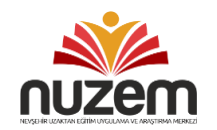

Zooma başarılı giriş yaptıktan sonra New Meeting ile yeni bir ders oturumu başlatabilirsiniz.

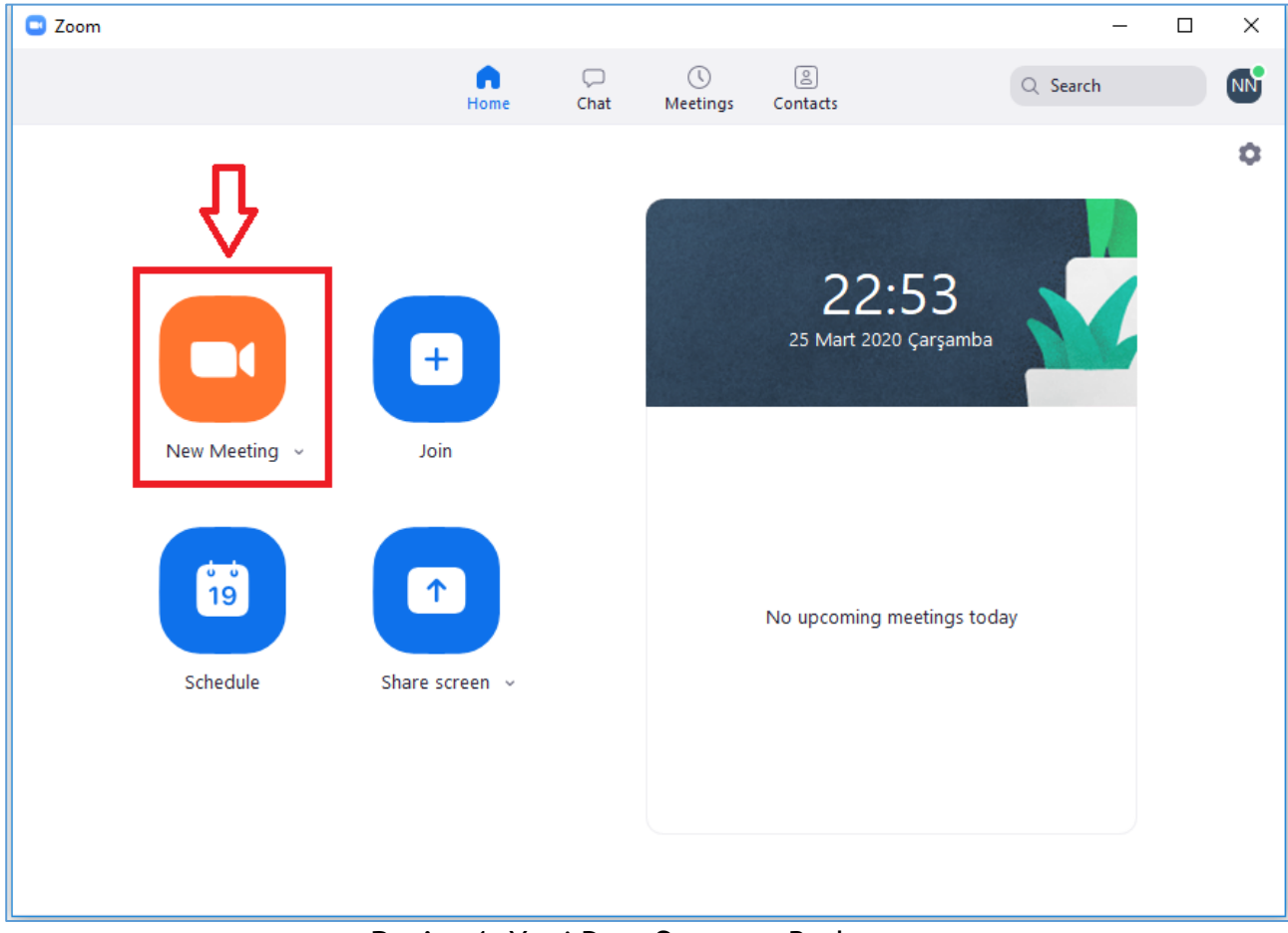

**Resim 4.** Yeni Ders Oturumu Başlatma

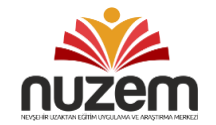

New meeting butonuna tıkladığınızda Resim 5'teki gibi bir ekran açılacaktır. Bu ekranda **Test Speker and Mikrophone** ile Mikrofon ve hoparlörünüzün sorunsuz çalıştığını test edebilirsiniz. Mikrofon ve hoparlörünüz sorunsuz çalışıyorsa **Join with Computer Audio** butonuna tıklayın ve sisteme giriş yapınız.

**Not:** Ücretsiz sürüm kullandığınız için 3 kişiden fazla katılımcı için oturum süresi 40 dakikadır. Bu süreden fazla ders yapacaksanız ikinci bir oturum açmanız gerekecektir.

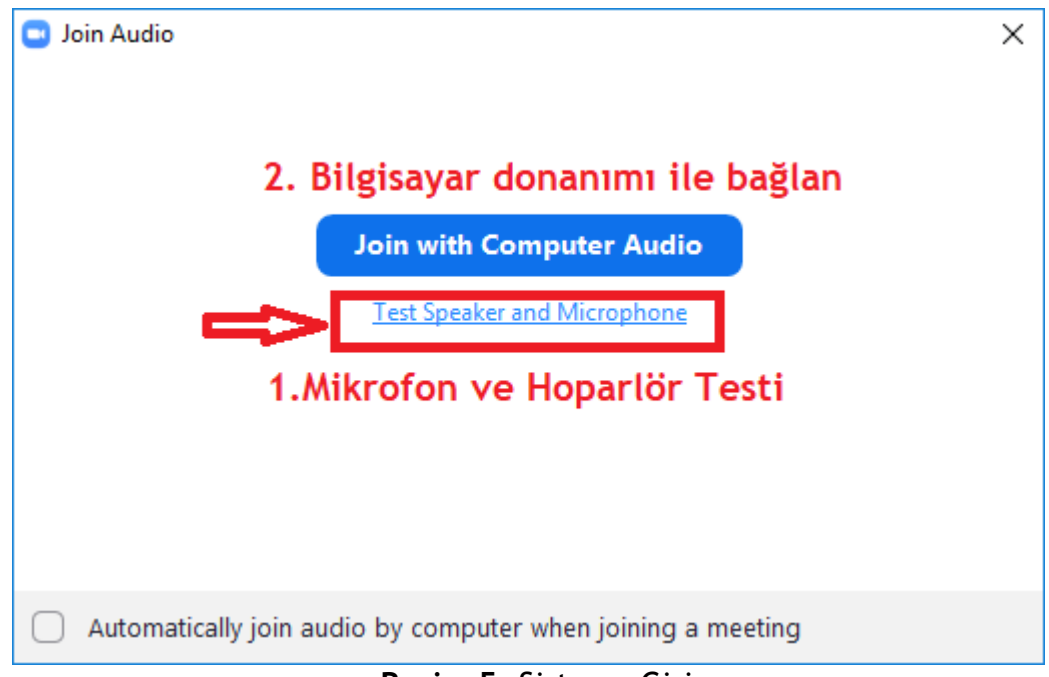

**Resim 5.** Sisteme Giriş

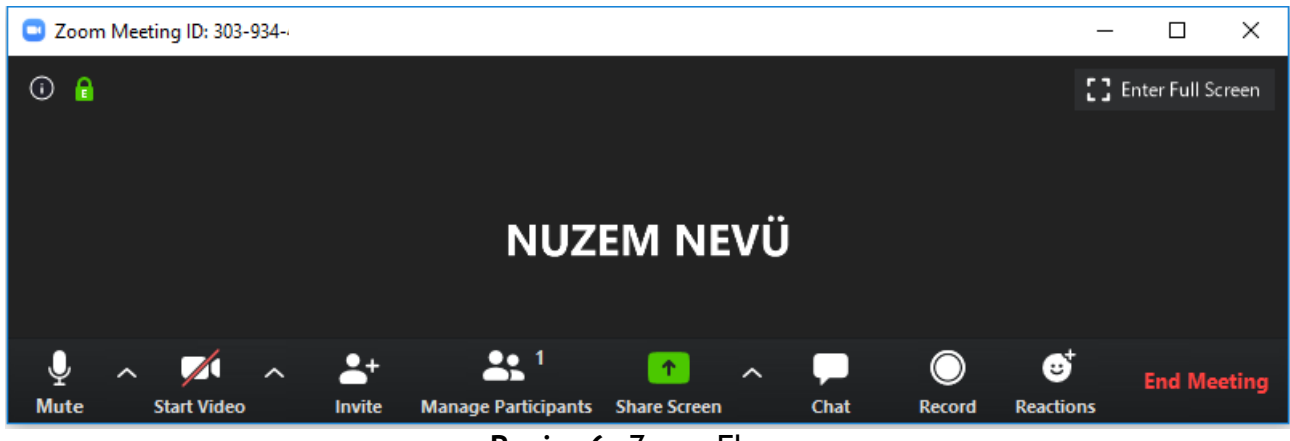

**Resim 6.** Zoom Ekranı

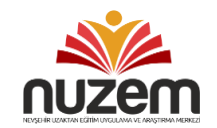

#### **Zoom Menü Açıklaması**

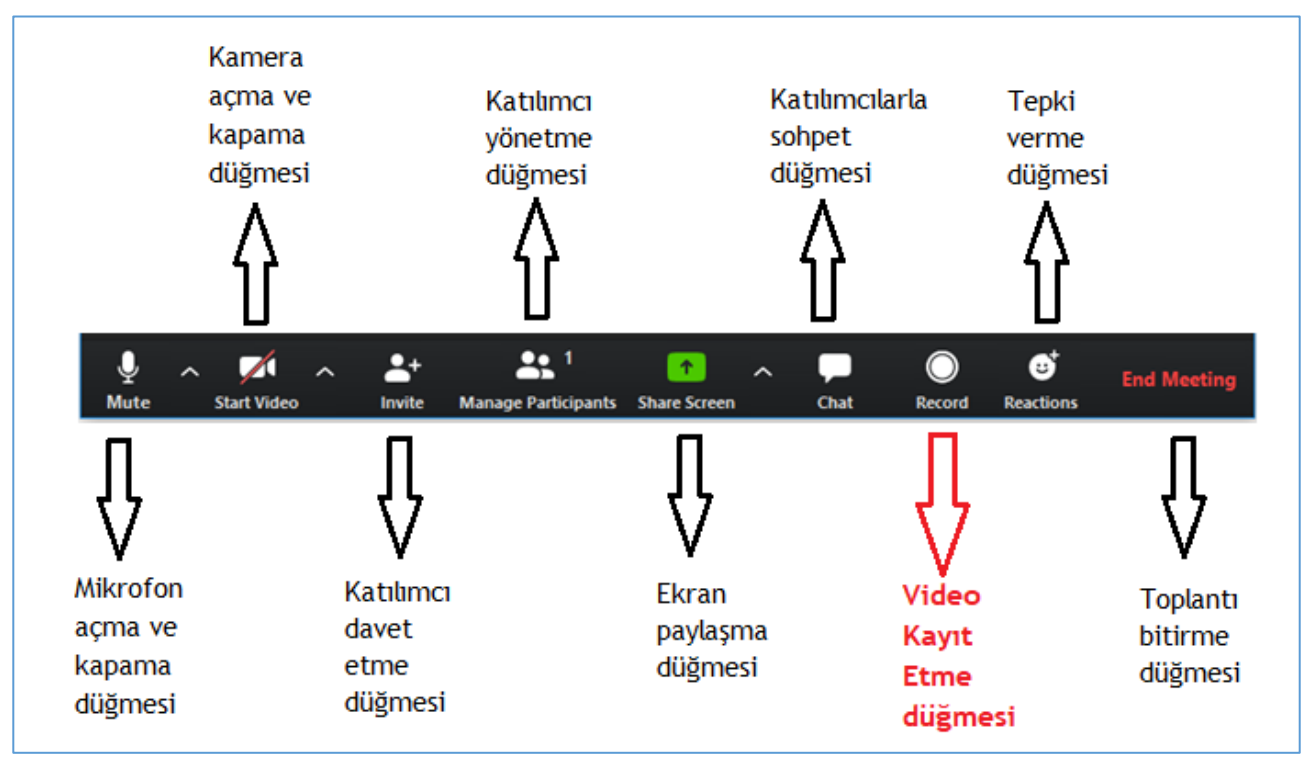

**Resim 6.** Zoom Menü Açıklaması

## **Kamera Arka Planına Resim Ekleme**

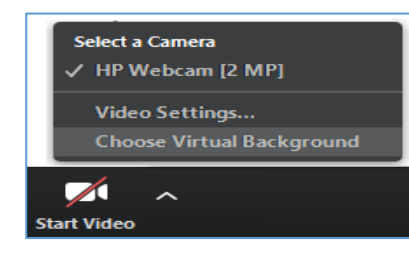

Zoom da video arka planına resim eklemek için **Start Video**  düğmesinin yanındaki yukarı ok tuşuna basınız ve Choose Virtual Background düğmesine tıklayınız. Açılan pencereden seçtiğiniz resim videonuzda arka plan olarak gösterilecektir.

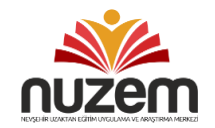

#### **Katılımcıları Yönetme**

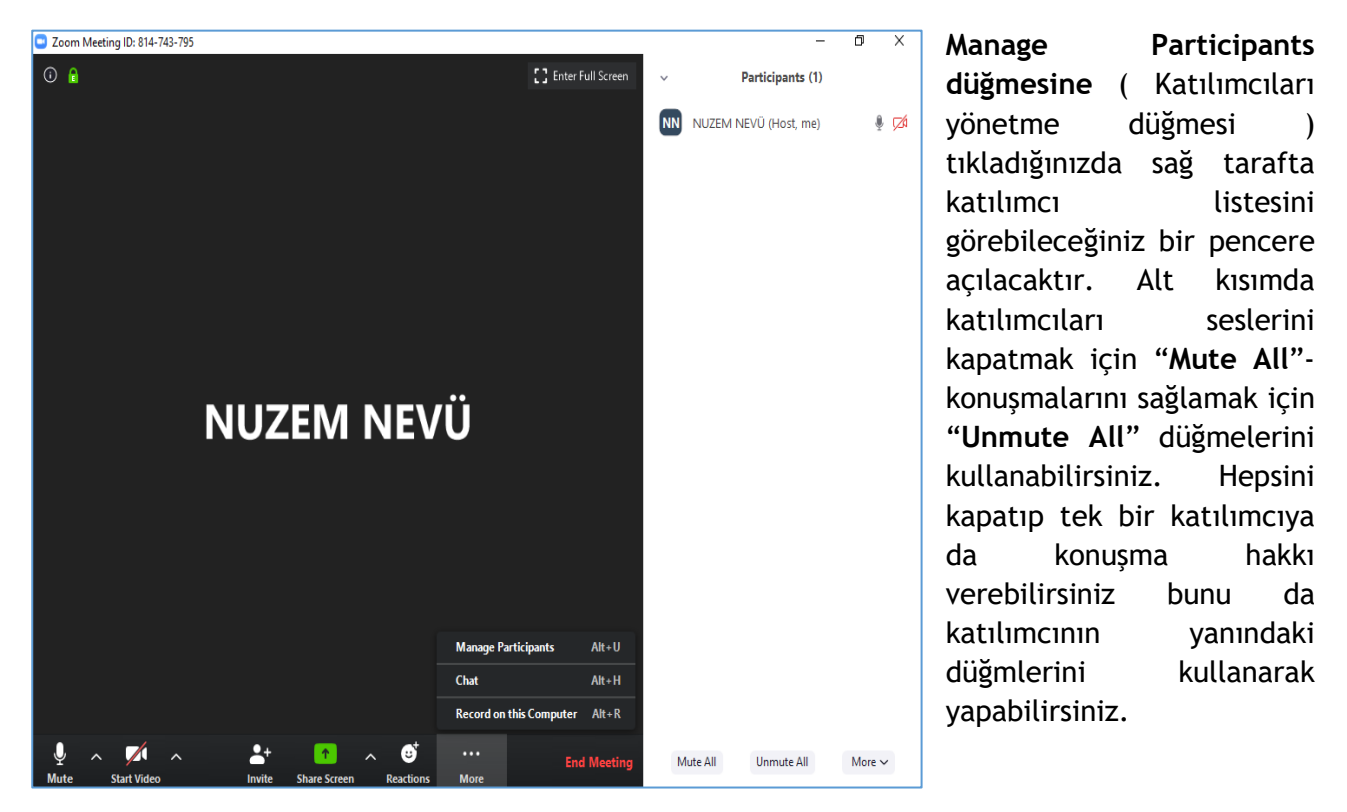

 **Resim 7.** Manage Participants (Katılımcı Yönetme)

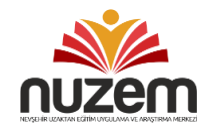

# **Ekran Paylaşımı**

Bilgisayarınızdan dosya veya ekranınız paylaşmak için **"Share Screen" (ekran paylaş)** düğmesine tıklayınız. Tıkladığınızda Resim 8'deki gibi bir pencere açılacaktır. Açılan pencerede ekranınız ile birlikte açık olan programlar da listelenecektir. Bunlardan paylaşmak istediğiniz Screen (ekran), Whiteboard (Beyaz Tahta) veya programı seçip sağ alttaki **Share** (Paylaş) butonuna tıkladığınızda paylaşım başlayacaktır. Paylaşımı durdurmak için **stop share** düğmesini tıklayınız.

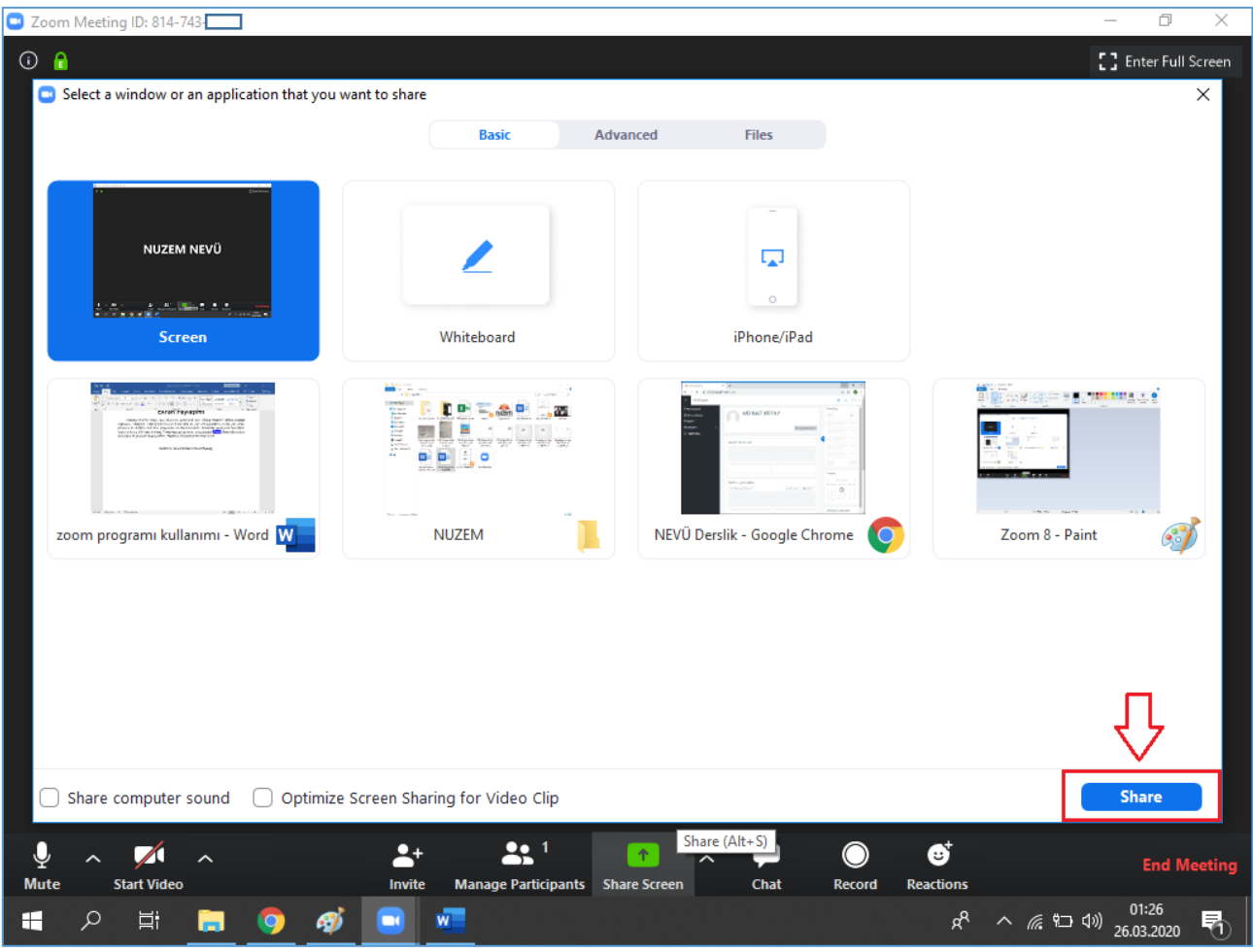

 **Resim 8.** Share Screen (Ekran Paylaş)

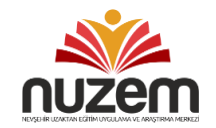

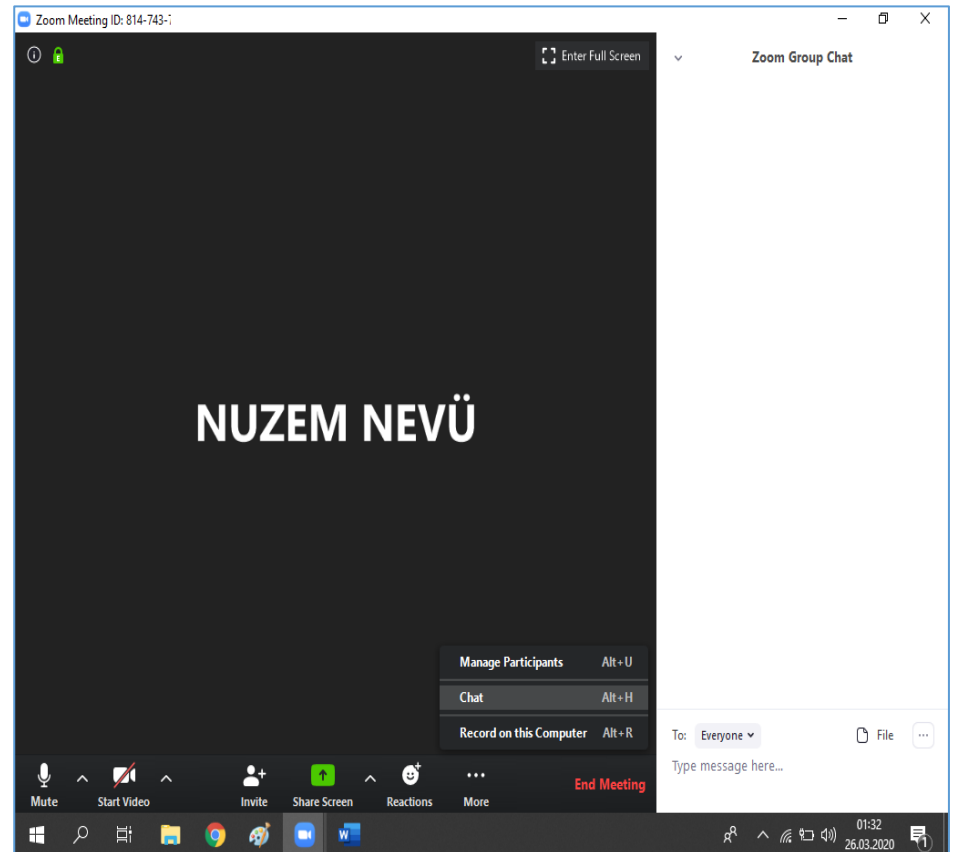

Chat (Sohbet) butonuna tıkladığınızda sağ tarafta katılımcılar ile yazışma penceresi açılacaktır. Herkese veya özel mesaj yazıp gönderebilirsiniz. Aynı zamanda onların yazdıklarını okuyabilirsiniz.

To Everyone (Herkes) seçili durumunda yazdığınız herkese iletilir. Everyone düğmesinin yanındaki düğmeye tıkladığınızda özel mesaj göndermek istediğiniz katılımcıyı seçip mesajınızı gönderebilirsiniz.

**Resim 9.** Manage Participants (Katılımcı Yönetme)

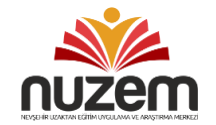

#### **Oturmu Kayıt Altına Alma**

Yapacağınız oturumun kayıt edilmesi gerekmektedir. Daha sonra öğrencilerin yapmış olduğunuz dersi dinleyebilmesi açısından son derece önemli bir husustur. Aksi taktirde **kayıt etmediğiniz dersi yeniden yapma durumunda kalırsınız**. Dersinize başlamadan önce mutlaka **Record (Kayıt et)** düğmesine tıklayınız ve dersinize öyle başlayınız.

Record (Kayıt düğmesine tıkladığınızda) Ekranınızın sol üst köşesinde kayıt düğmesinin aktif olduğunu gösteren Recording yazar ve yanında kırmızı bir nokta yanıp söner.

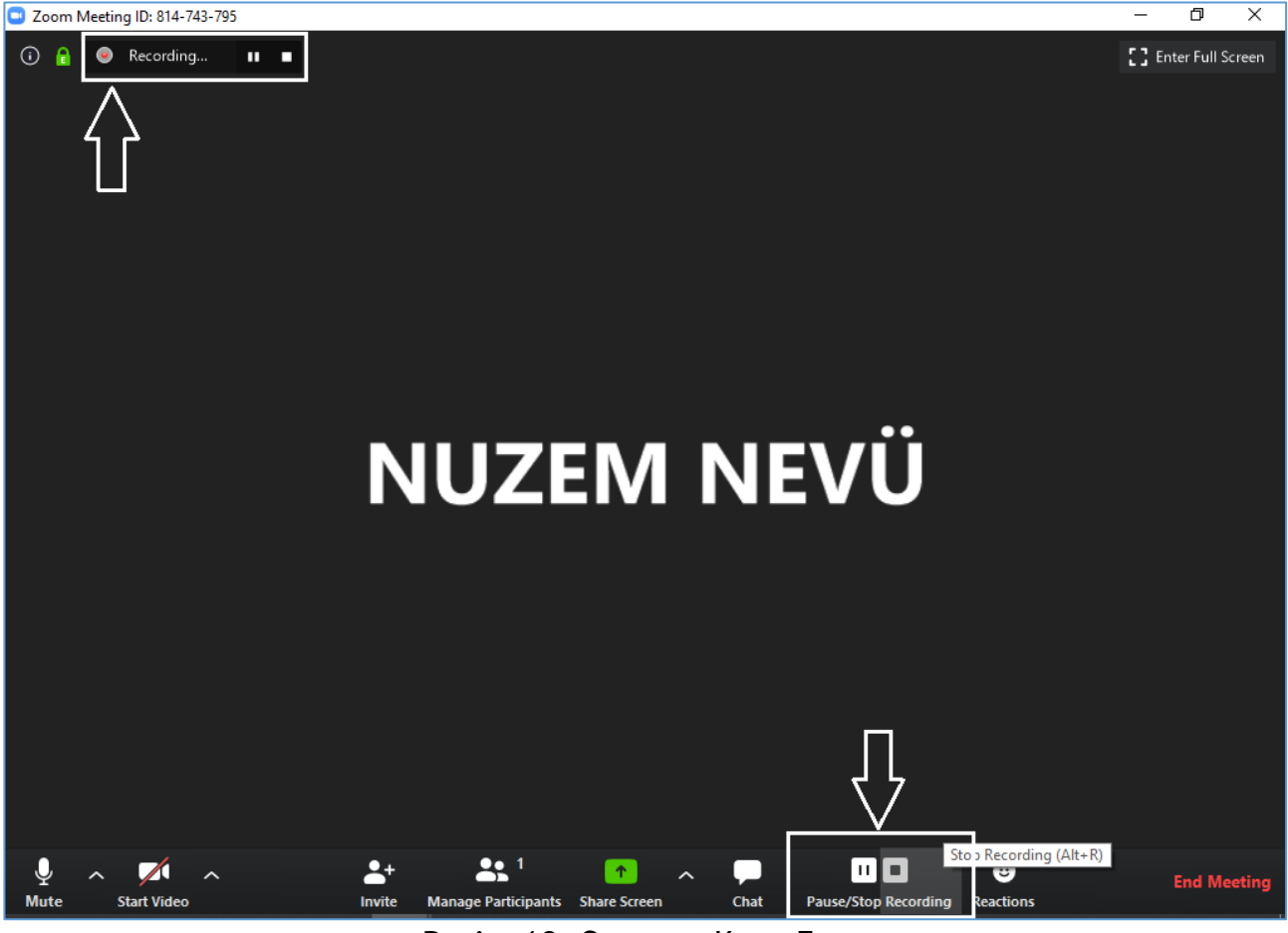

**Resim 10.** Oturumu Kayıt Etme

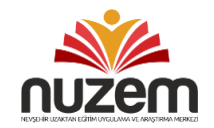

#### **Oturumu Sonlandırma**

Dersiniz sona erdiğinde **End Meeting (Oturumu Sonlandır)** düğmesine tıklayınız. Oturumu sonlandır düğmesine tıkladığınızda Resim 11'deki gibi bir pencere açılacaktır.

**End Meeting for All** düğmesine tıkladığınızda yapmış olduğunuz oturum bilgisayarınıza video formatına çevirilip kayıt edilecektir. Daha sonra bu kaydınızı Youtube yükleyip Moodle Öğrenme Yönetim sistemine tanımlamalısınız. Böylelikle öğrencileriniz istedikleri zaman dersinizi dinleyebileceklerdir.

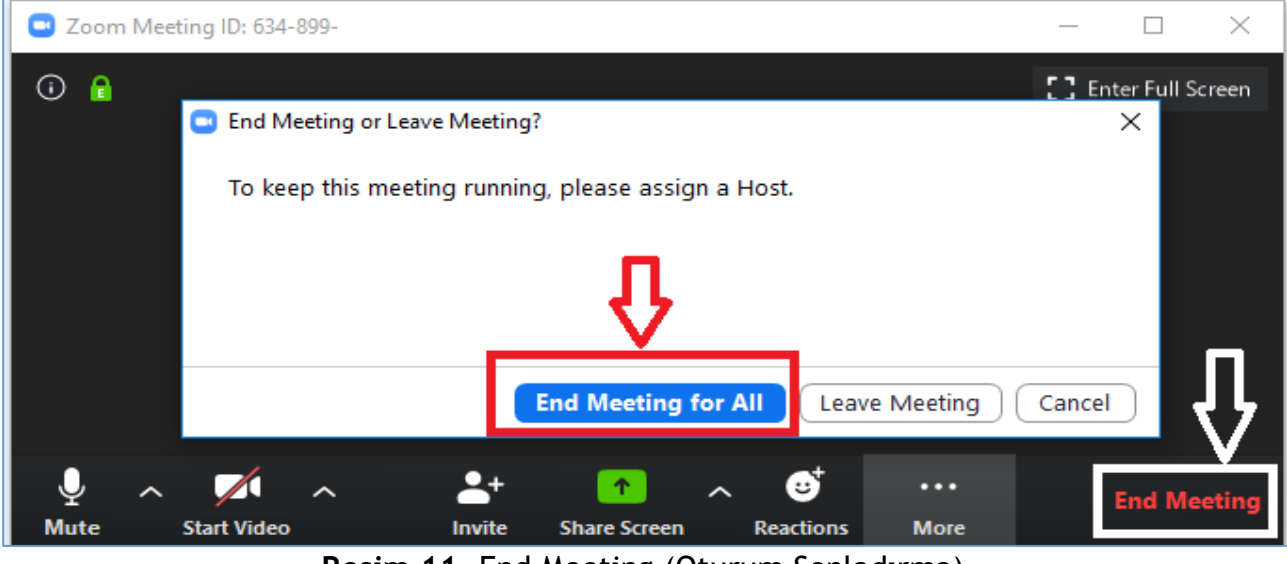

**Resim 11.** End Meeting (Oturum Sonladırma)

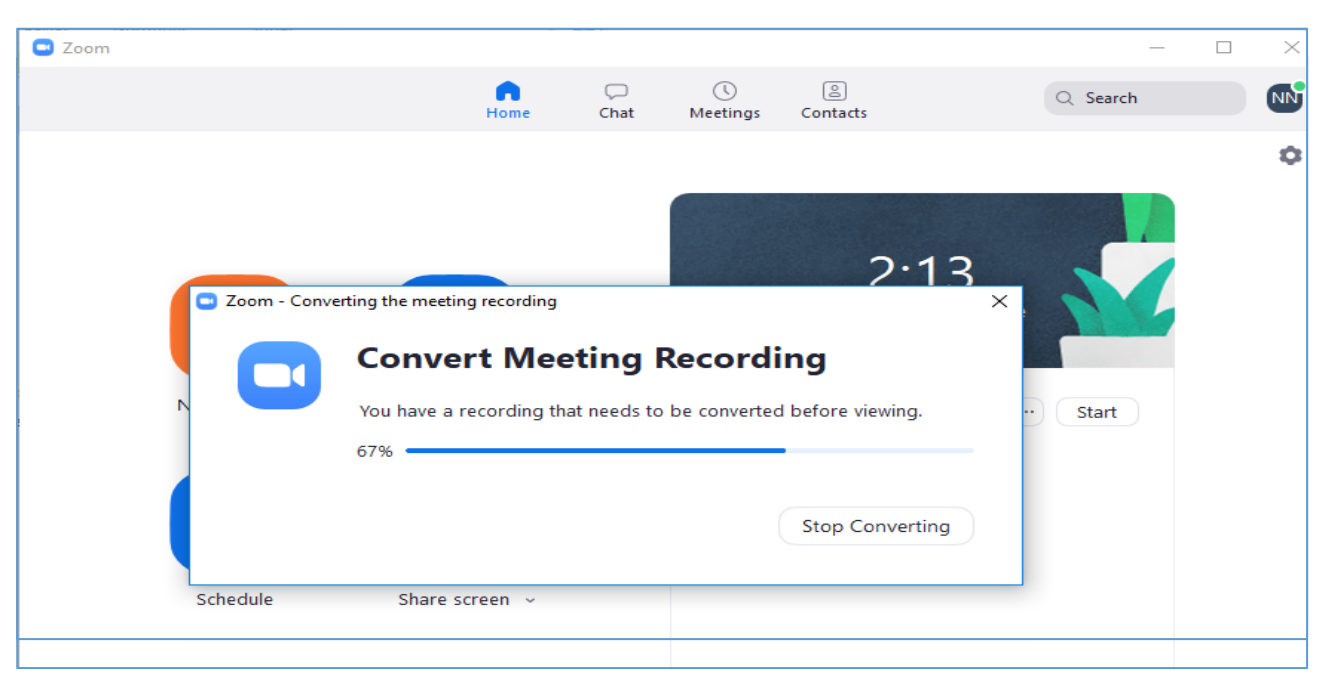

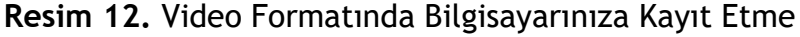

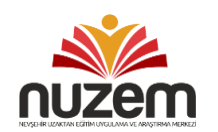

UZAKTAN EĞİTİM UYGULAMA VE ARAŞTIRMA MERKEZİ **COVID-19 DÖNEMİ UZAKTAN EĞİTİM SİSTEMİ egitimheryerde**.nevsehir.edu.tr

## **İleri Tarihli Ders Ayarlama**

Eğer ileri tarihli bir canlı ders planı yapmak istiyorsanız. Onun için yapmanız gereken Resim 18' deki gibi Schudele (program) tıklayınız ve ders tarih ve saatini ayarlayınız. Password onay kutusundaki işareti kaldırırsanız Moodle içinde öğrencilerinizle paylaştığınız link ile öğrencileriniz daha kolay erişim sağlayacaktır.

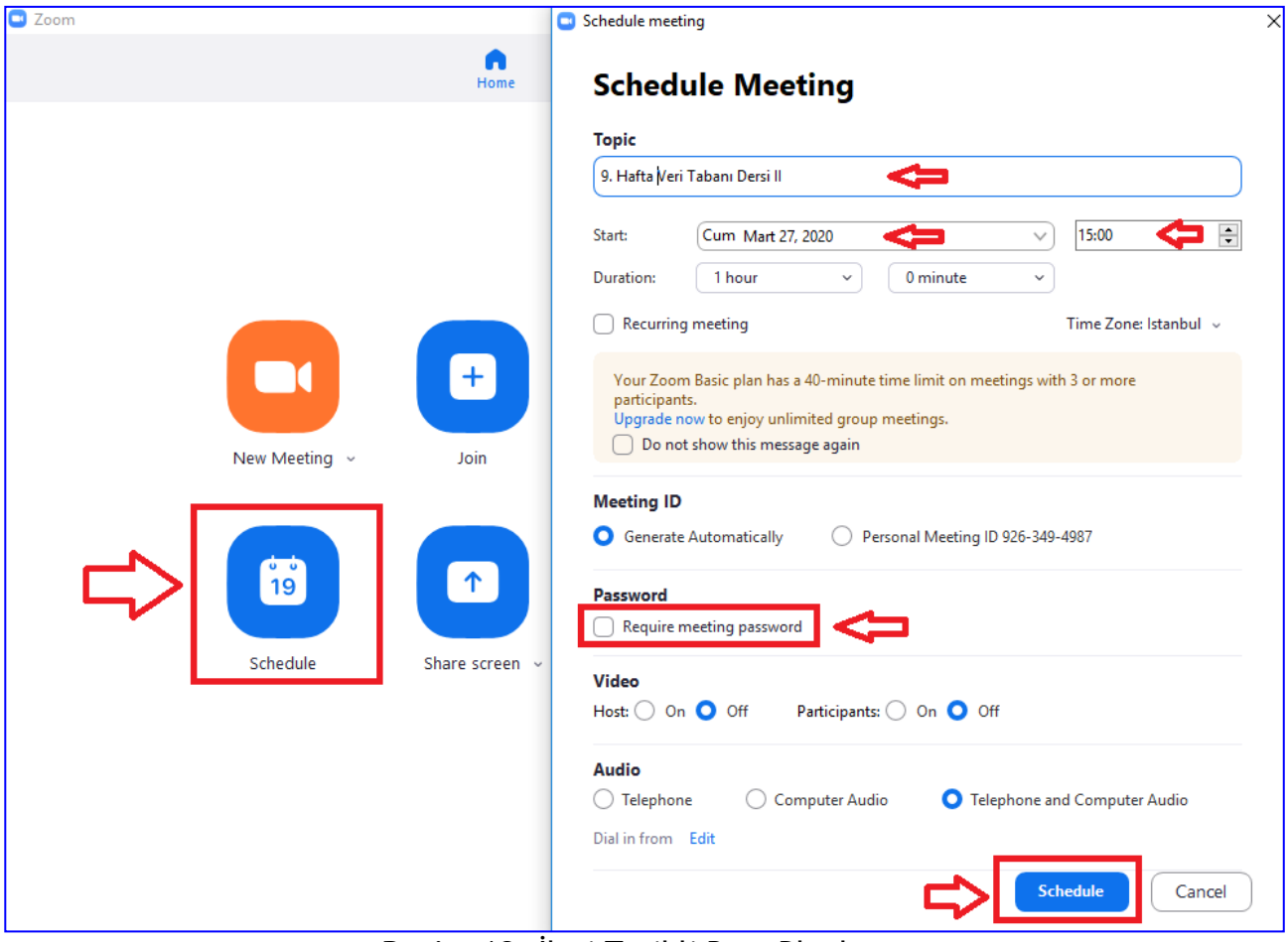

**Resim 13**. İleri Tarihli Ders Planlama

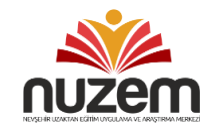

#### **ZOOM PROGRAMI KULLANIMI**

Ardından Resim 19'daki gibi veya Resim 20'deki gibi **bağlantı adresini kopyalayın ve Moodle sisteminde ilgili dersin haftasının altında paylaşınız.**

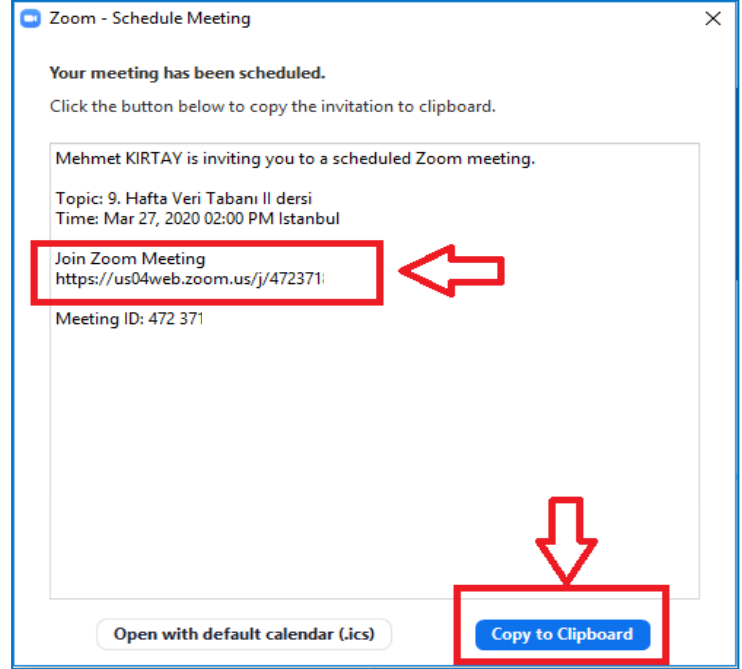

**Resim 14.** Bağlantı Adresini Kopyalama 1

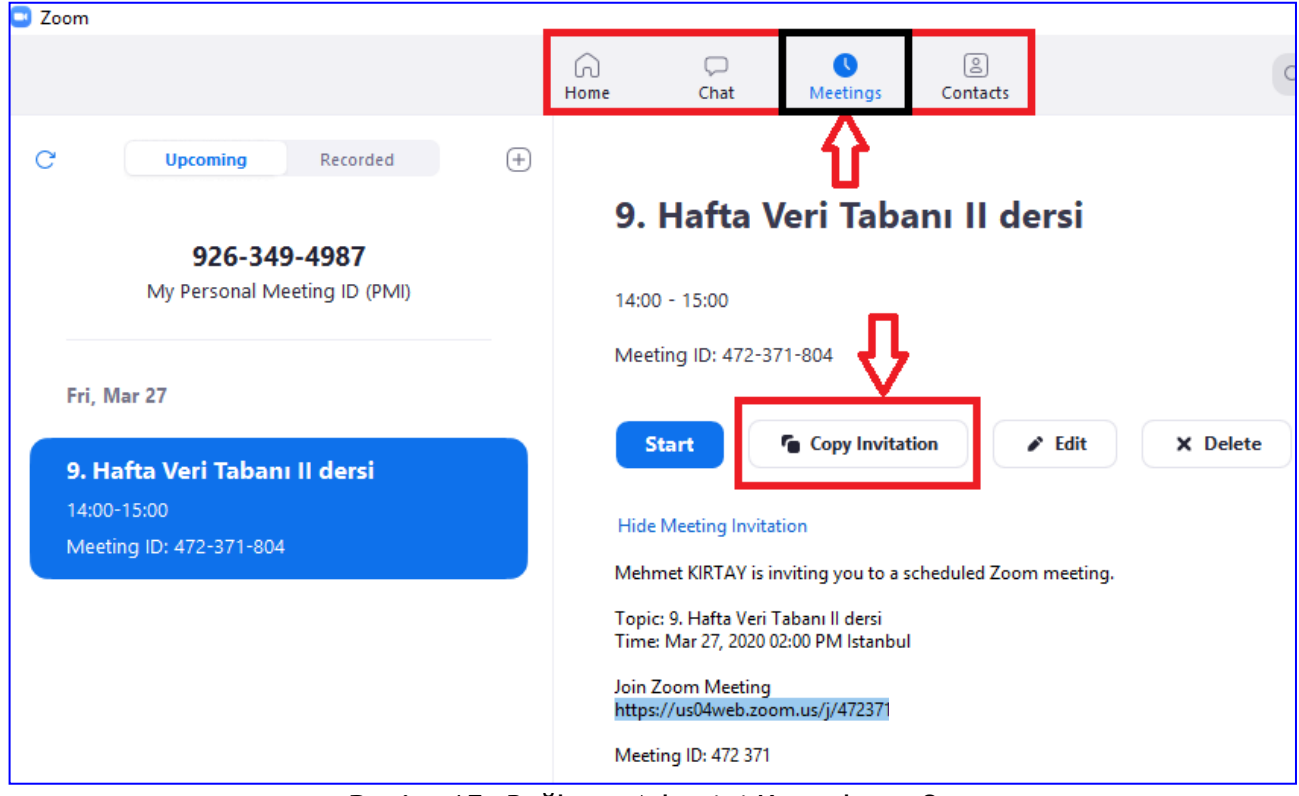

**Resim 15.** Bağlantı Adresini Kopyalama 2

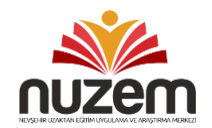